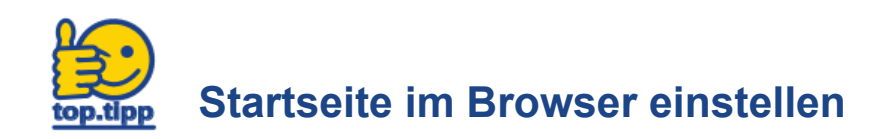

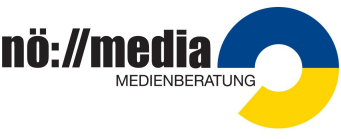

 $\boxed{\rho}$  In Einstellungen suchen

Standard wiederherstellen

 $\ddot{\phantom{0}}$ 

Öffnet man den Browser wird automatisch eine Website angezeigt. Welche Website angezeigt wird, kann in den Browsereinstellungen festgelegt werden. Für die zwei wichtigsten Browser findet man hier die Anleitung.

 $\bigoplus$  Allgemein

<sup>1</sup>Startseite

Q Suche Datenschutz &<br>Sicherheit

 $\boldsymbol{\Xi}$  sync

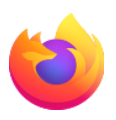

## **So geht's im Firefox:**

- 1. Gewünschte Startseite ansurfen. Achtung! Es darf nur diese eine Seite im Browser geöffnet sein.
- 2. Hamburger-Menü öffnen  $=$ (rechts oben)
- 3. Auf 'Einstellungen' klicken
- 4. Auf 'Startseite' klicken (links)
- 5. Beim Eintrag 'Startseite und Neue Fenste auf 'Benutze

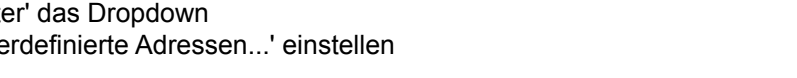

Startseite

Neue Tabs

Neue Fenster und Tabs

Startseite und neue Fenster

V Q Internetsuche

Inhalte des Firefox-Startbildschirms

Legen Sie fest, was als Startseite sowie in neuen Fenstern und Tabs geöffnet wird.

Wählen Sie, welche Inhalte auf Ihrem Firefox-Startbildschirm angezeigt werden sollen.

Benutzerdefinierte Adressen...

Leere Seite

https://www.noemedia.at/fileadmin/user\_upload/Medienzentru

Aktuelle Seiten verwenden Lesezeichen verwenden...

6. Im Feld darunter auf den Button 'Aktuelle Seite verwenden' drücken

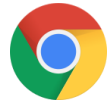

## **So geht's in Google-Chrome:**

- 1. Gewünschte Startseite ansurfen. Achtung! Es darf nur diese eine Seite im Browser geöffnet sein.
- 2. Dreipunkt-Menü öffnen (rechts oben)
- 3. Auf 'Einstellungen' klicken
- 4. Auf 'Beim Start' klicken (links)
- Neuer Tab"-Seite öffne Erweitert -
- 5. Auf 'Bestimmte Seite oder Seiten öffnen' klicken

 $\ddot{\ddot{}}$ 

6. 'Aktuelle Seite verwenden' anklicken

## **Medien:**

Mozilla Corporation, MPL 2 <https://www.mozilla.org/en-US/MPL/2.0/>, via Wikimedia Commons Google, Public domain, via Wikimedia Commons